## **EmployeeJob Aides Supplier Invoice Request**

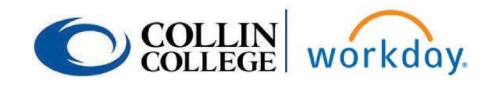

**The Supplier Invoice Request replaces a check request. Note: Local travel and employee reimbursements will NOT be reimbursed with a Supplier Invoice Request. These will be entered into WorkDay as a Non-Travel Expense Report.**

**1.** Search and select **Create Supplier Invoice Request**.

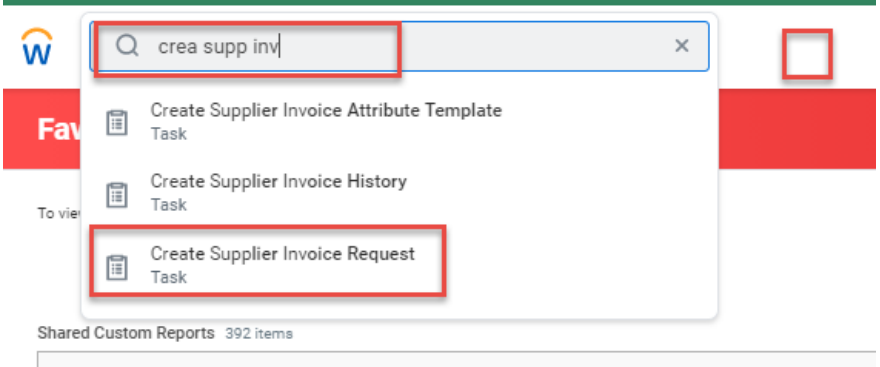

- **2.** Complete Primary information by entering:
	- **Invoice Date -** will default to current date change to actual date of invoice.
	- **Invoice Received Date** enter actual date invoice was received in office.
	- **Company -** defaults to Collin College.
	- **Supplier -** click icon to search and select appropriate supplier, or enter Supplier's name. If Supplier is not found in system, then complete a Supplier Request.
	- **Supplier's Invoice Number** Required field Enter number from supplier's invoice or use format from AP Invoice Numbering System. (Note: If duplicate invoice number is used, then system gives a hard stop.)

![](_page_0_Picture_253.jpeg)

## **EmployeeJob Aides**

![](_page_1_Picture_1.jpeg)

- 3. Complete Additional Information:
	- **Ship-To Address -** will default to campus need to verify if correct.
	- **Payment Terms -** this should NOT be changed.
	- **Handling code -** choose option from drop down menu.
	- **Freight Amount**
	- **Memo** add any necessary comments.
- 4. Scroll down to Line section and enter:
	- **Goods** or **Service Line -** Open Purchase Orders will use Service Line.
	- **Item -** Skip this data field-leave blank.
	- **Item Description** Add brief description of item.
	- **Spend Category –** Enter appropriate Spend Category or type in name. (Account number in Banner).
	- **Quantity**
	- **Unit of Measure -** Choose from drop down list.
	- **Unit Cost** Cost of individual item.
	- **Extended Amount -** Will auto calculate.
	- **Cost Center -** Enter appropriate cost center number or type name.

(Organization in Banner).

• **Additional Worktags** - will auto-populate based on cost center - verify information

![](_page_1_Picture_20.jpeg)

## **EmployeeJob Aides**

![](_page_2_Picture_1.jpeg)

**5.** Add the Supplier Invoice by clicking on attachments and adding invoice.

![](_page_2_Picture_104.jpeg)

**6.** Submit Supplier Invoice Request - this will save the request and route to appropriate approver.

![](_page_2_Picture_105.jpeg)

**7.** The Requester and Approver will both receive a notification in their inbox after submission.